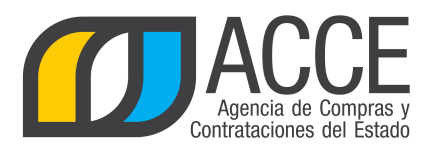

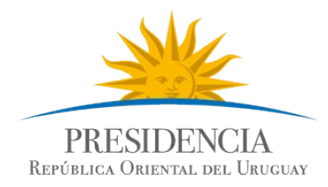

# Sistema de Información de Compras y Contrataciones del Estado (SICE)

Redistribución en Compras centralizadas

# INFORMACIÓN DE INTERÉS

Última actualización: 11/02/2020 Nombre actual del archivo: CC-Redistribución.odt

> Andes 1365 piso 8 **I** Montevideo – Uruguay **I** Tel: (598) 2 9031111 **www.comprasestatales.gub.uy**

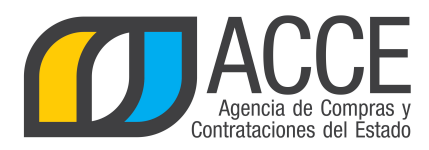

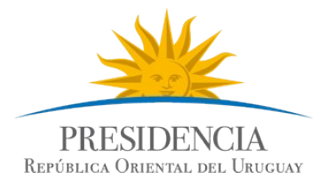

# **Tabla de contenidos**

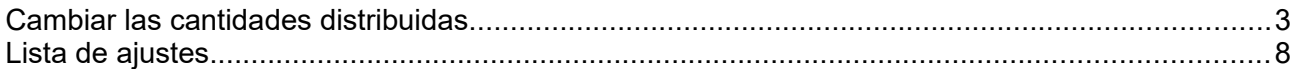

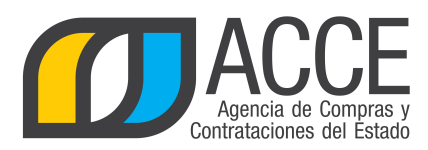

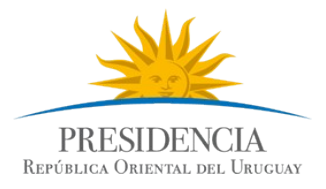

# **CAMBIAR LAS CANTIDADES DISTRIBUIDAS**

La distribución se hace en forma automática al aprobar la adjudicación, si la adjudicación es por el total de lo pedido a cada miembro se le dará la cantidad pedida originalmente; si la adjudicación no es por el total pedido se hará en forma automática la distribución a cada miembro en proporción al pedido que hizo.

Sea cual sea el caso, el administrador de la Unidad de Compra Centralizada puede redistribuir las cantidades de los ítems adjudicados entre los miembros de la Unidad de Compra.

- 1. Ingrese al navegador de Internet que tenga instalado su equipo.
- 2. Ingrese al sitio de ACCE [\(www.gub.uy/acce\)](http://www.gub.uy/acce). Una vez adentro haga clic en SICE. También puede entrar directamente a SICE desde [http://www.comprasestatales.gub.uy/sice.](http://www.comprasestatales.gub.uy/sice) Aparecerá una página como la siguiente:

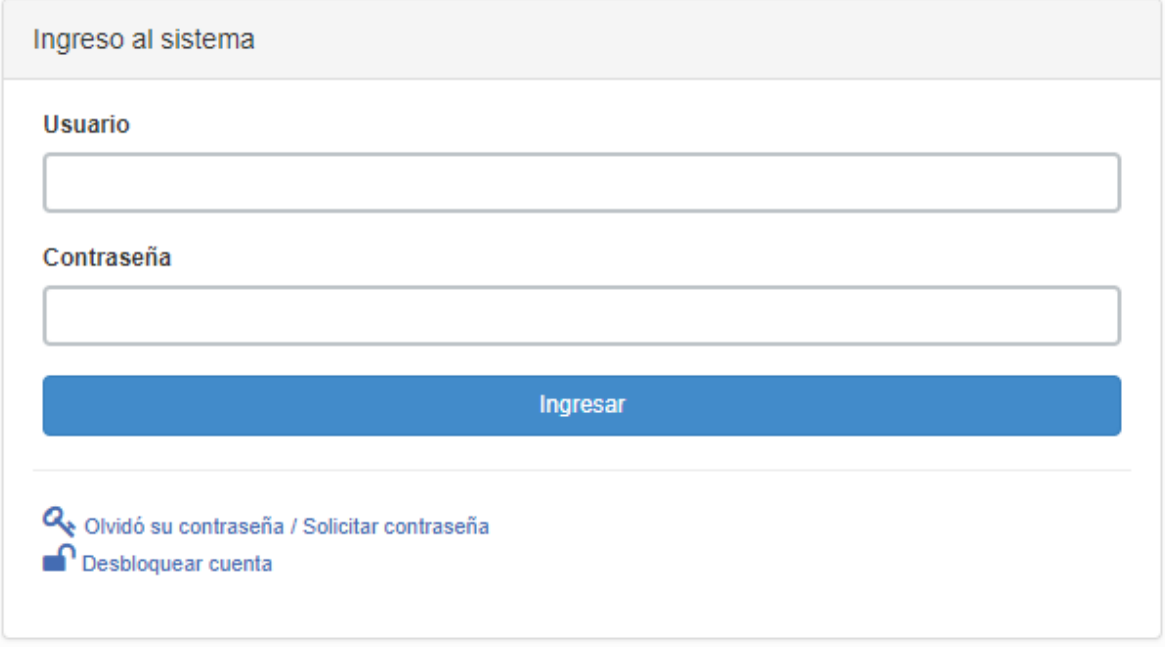

3. Digite el número de Usuario (generalmente es la cédula de identidad) y la Contraseña que corresponda, finalmente haga clic en **Ingresar**.

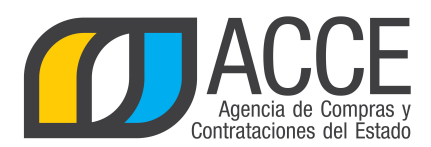

**Unidad de Compra** 

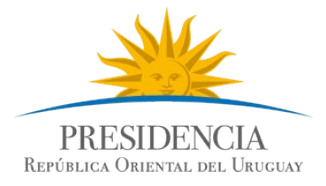

4. Aparecerá una página como la siguiente:

**Tipo Compra** 

Nro. Compra

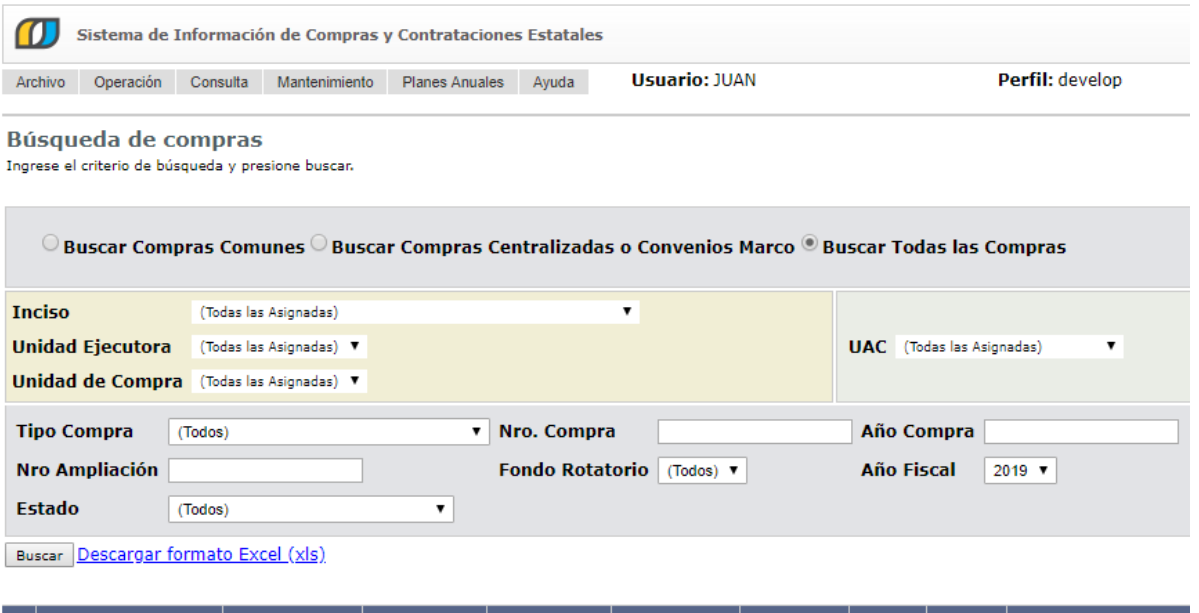

4. Indique los parámetros de búsqueda y haga clic en el botón **Buscar**, aparecerá un listado en la parte inferior con los llamados que cumplen con la condición indicada, cómo se muestra a continuación:

Año Compra

<u>Nro</u><br>Ampliación

<u>Fondo</u><br>Rotatorio

<u>Año</u><br><u>Fiscal</u>

**Estado** 

Objeto de la

**Compra** 

Ŀ

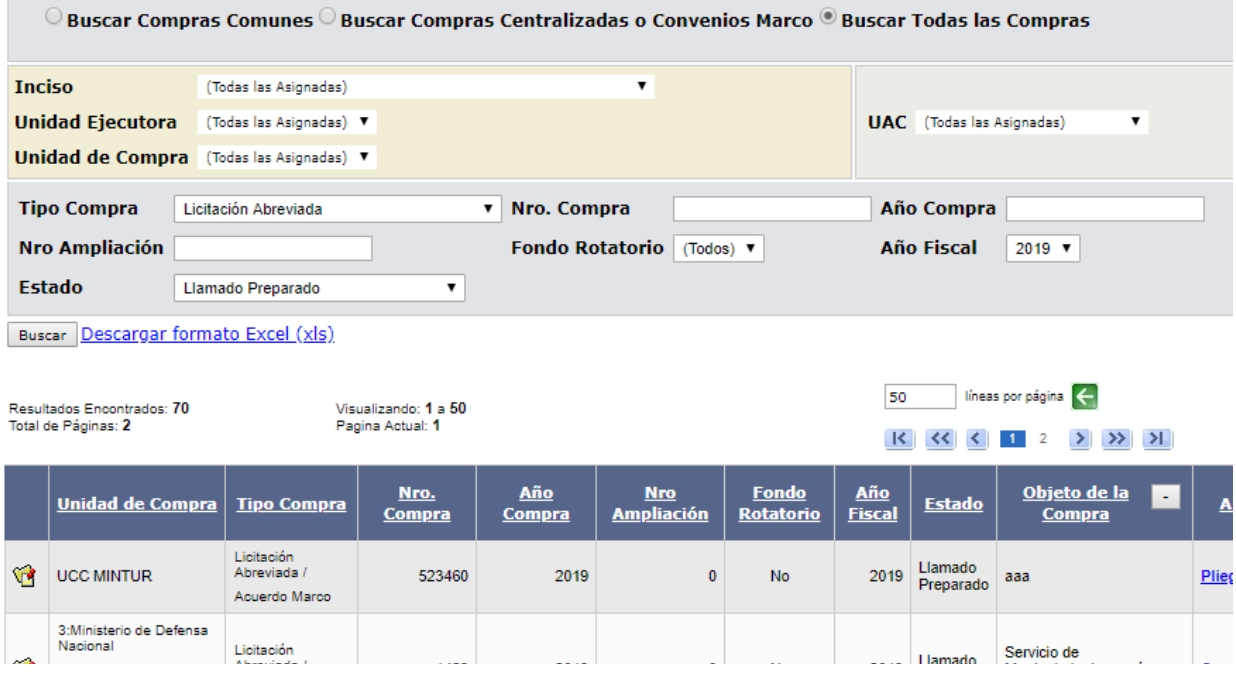

**4**

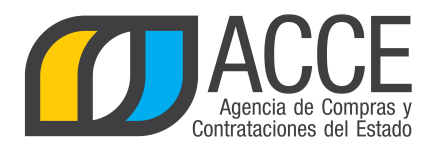

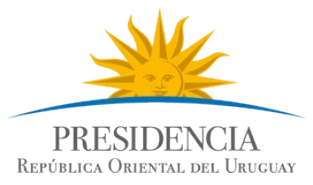

5. Haga clic en el icono amarillo que aparece delante del llamado, para ingresar al mismo.

Aparecerá una página con el siguiente formato:

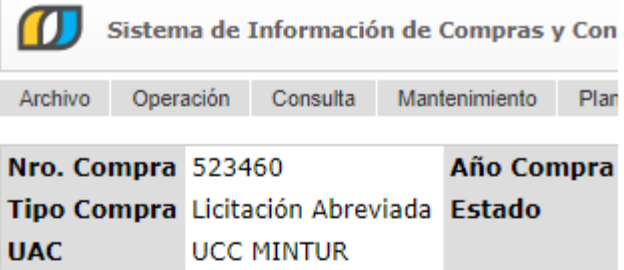

Selección de Operación Seleccione la Operación que desea ejecutar

**Historial compra Información SIIF Ver compra Ver llamado** Lista ajustes llamado/invitación Lista ofertas Cuadro comparativo de ofertas Lista solicitudes de corrección de ofertas Modificar adjudicación Alta ampliación Consultar adjudicación Alta aclaración adjudicación Lista aclaraciones Alta ajuste distribucion por UC Lista ajustes distribucion por UC Alta ajuste de precios de adjudicación Lista ajuste de precios de adjudicación Alta orden de compra Revalidar **Cierre** 

 $<<$  Atrás

6. Haga clic en la opción **Alta ajuste distribución por UC**.

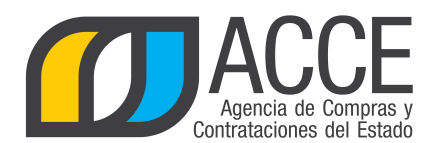

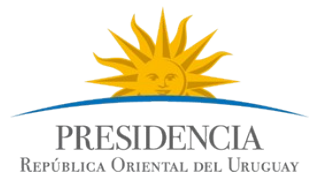

#### 7. Aparecerá la siguiente pantalla:

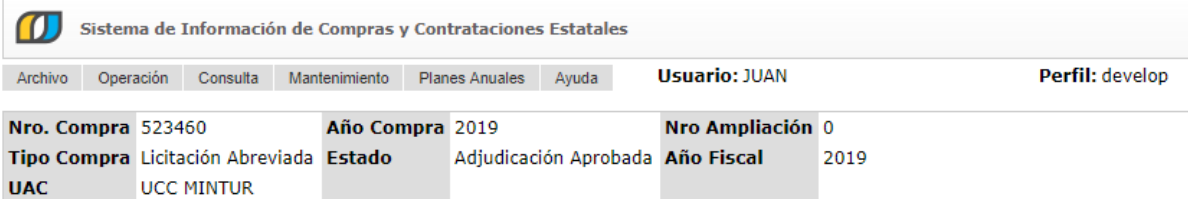

#### **Adjudicación**

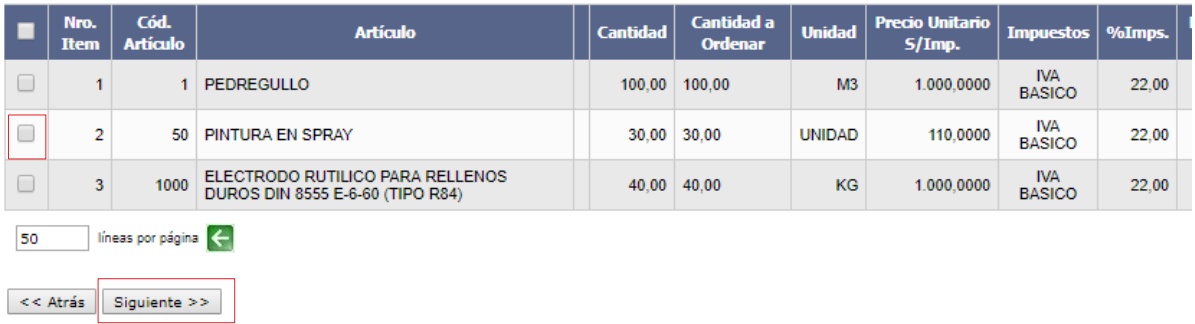

#### 8. Seleccione el o los ítems a redistribuir y haga clic en el botón **Siguiente >>**.

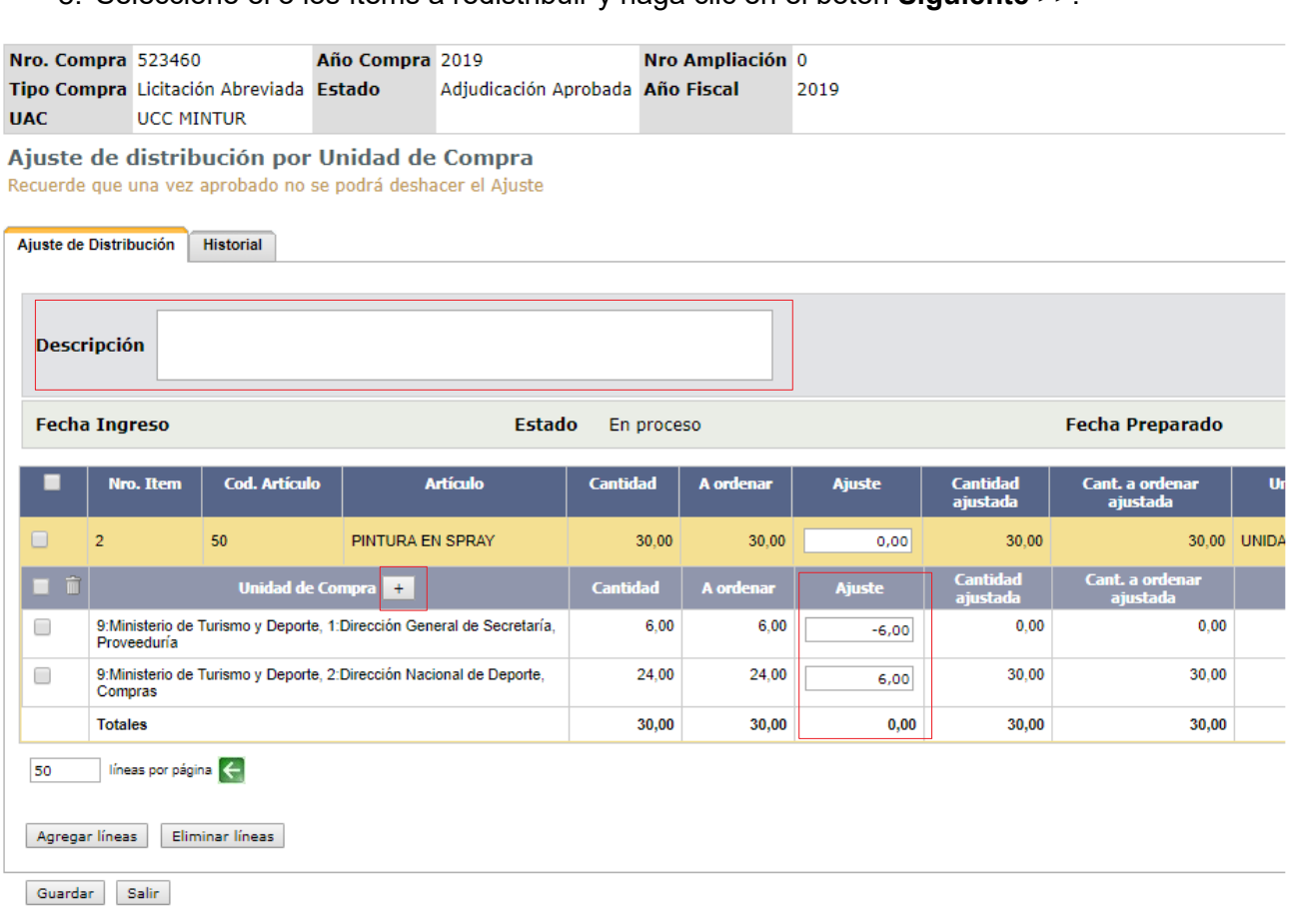

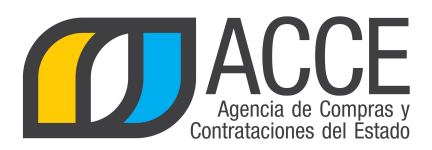

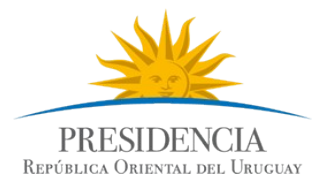

9. Indique el nombre que le dará a la redistribución.

- 10.Puede agregar unidades que no aparecen en la lista con el botón **+**.
- 11.Indique los ajustes que hará (vea los siguiente ejemplos):

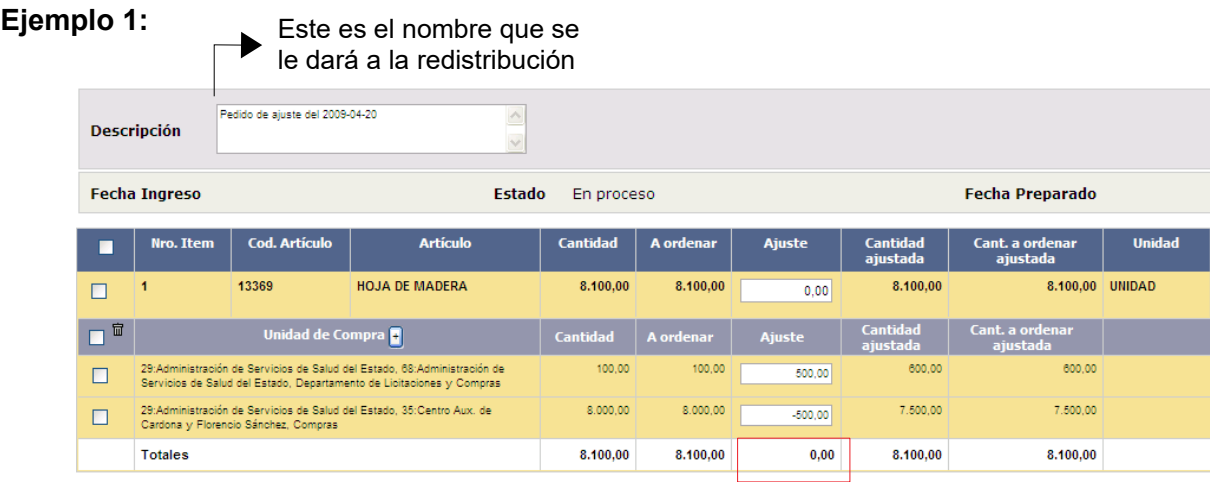

La suma de la columna **Ajuste** debe dar cero.

### **Ejemplo 2:**

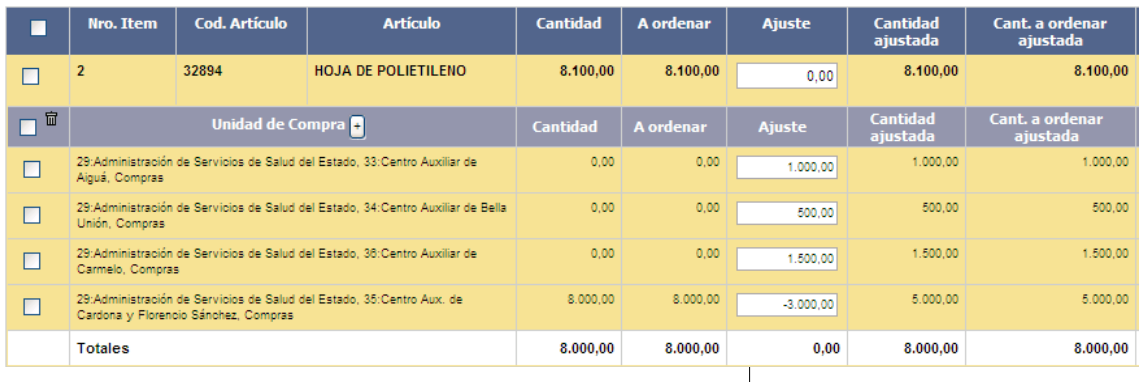

Aquí se están quitando cantidades a la unidad 29-35 y se están agregando a las 29-33, 29-34 y 29-36.

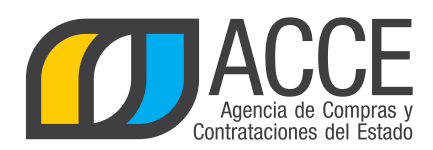

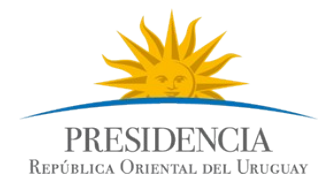

### **Ejemplo 3:**

En este ejemplo se están cambiando cantidades adjudicadas de un proveedor a otro.

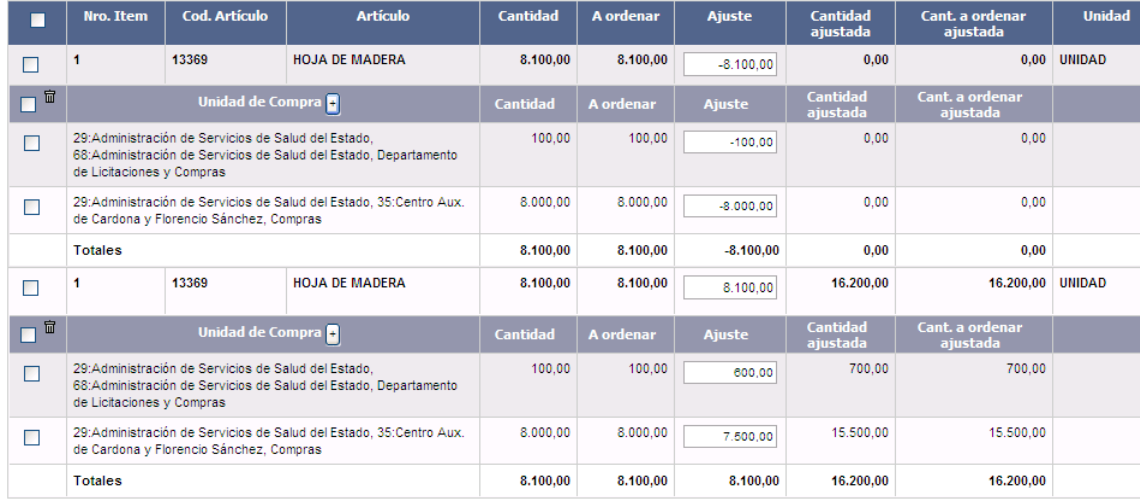

12.Cuando finalice de hacer los ajustes haga clic en el botón **Guardar**.

13.Haga clic en el botón **Aprobar** para que se hagan los cambios de cantidades.

14.Haga clic en el botón **Salir**.

**Nota:** Si guarda los cambios sin aprobarlos, no se harán los ajustes de cantidades; y si aprueba los ajustes no podrá borrar la redistribución.

## **LISTA DE AJUSTES**

Para ver la lista de ajustes, primeramente repita los pasos 1 a 5 del apartado anterior.

En el menú **Selección de operación** haga clic en "Lista ajustes distribución por UC".

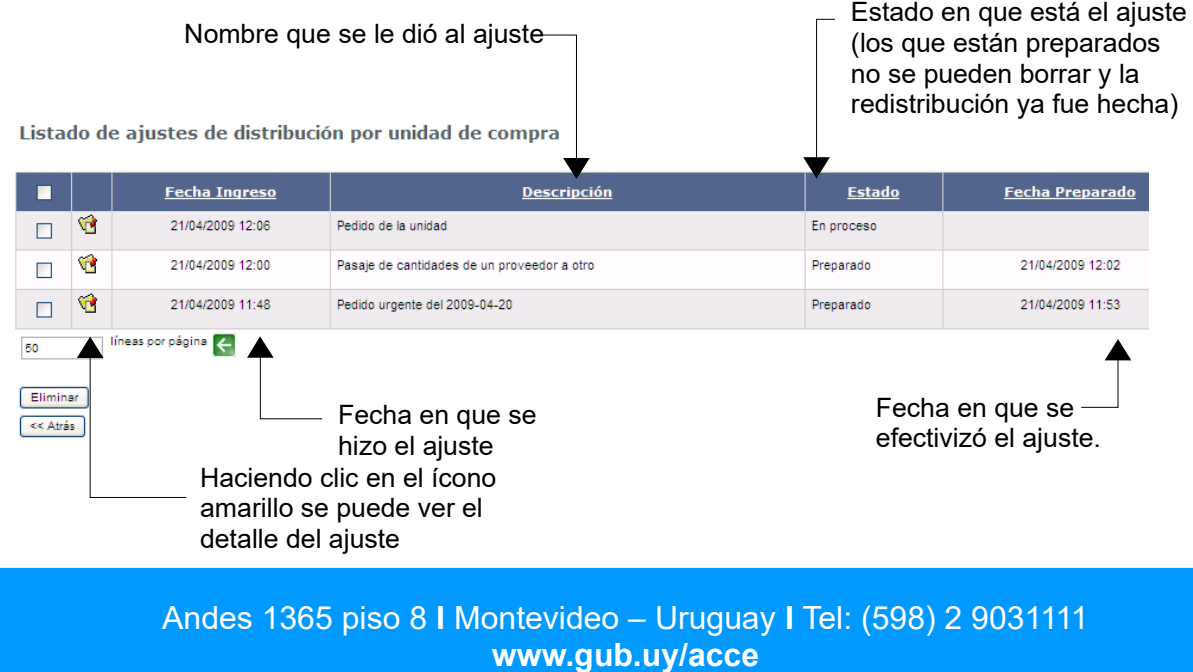

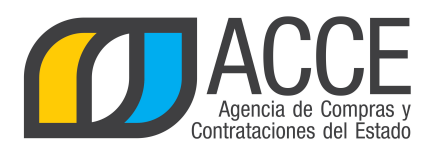

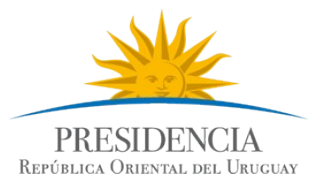

**Nota:** además de poder visualizar los ajustes con esta opción, se pueden borrar (seleccione el ajuste a borrar -el estado debe ser en proceso- y luego haga clic en el botón **Eliminar**).

5. Para salir del listado haga clic en el botón **<<Atrás**.